## APL64 2023.0.13

## <span id="page-0-0"></span>**Table of Contents**

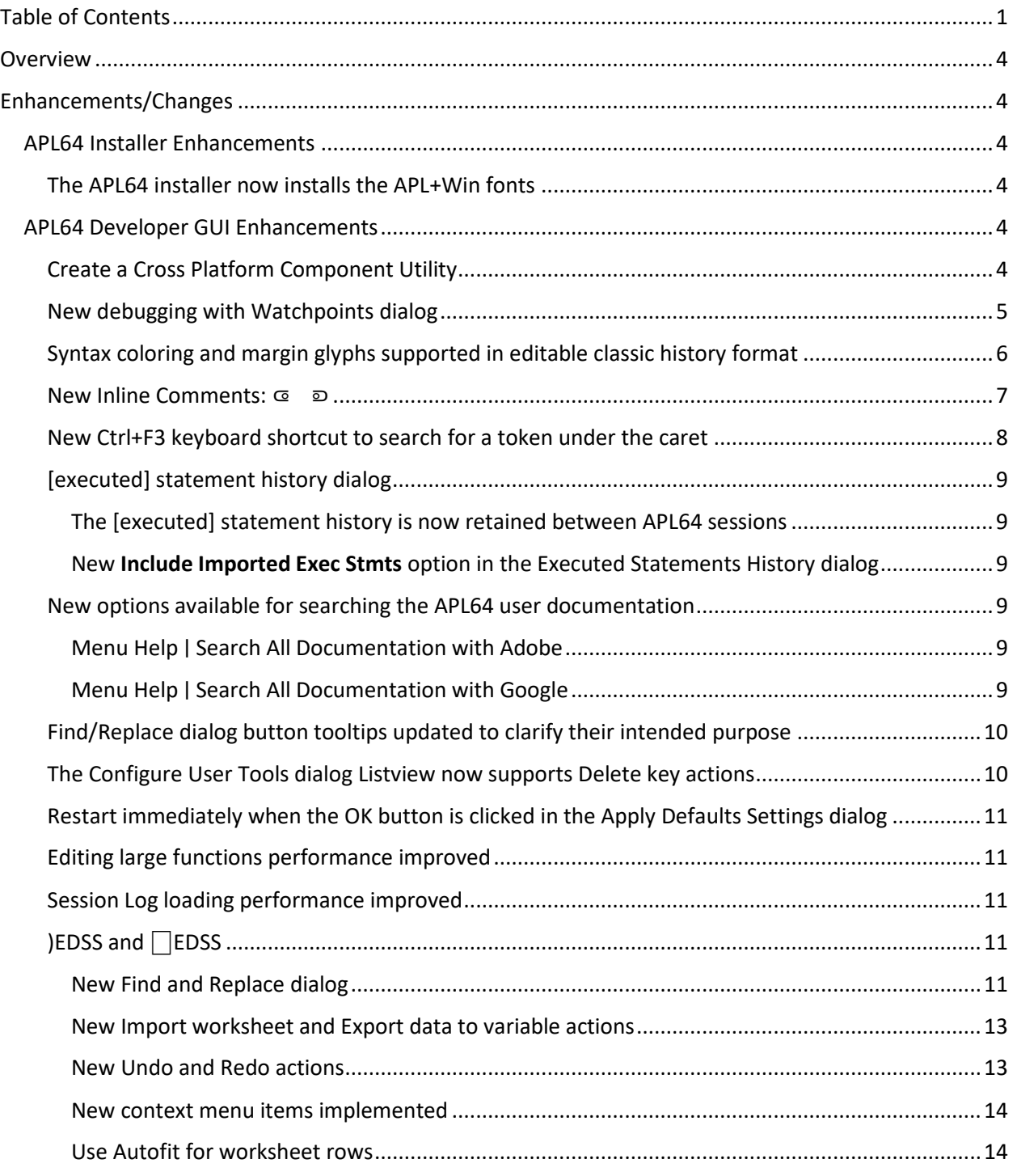

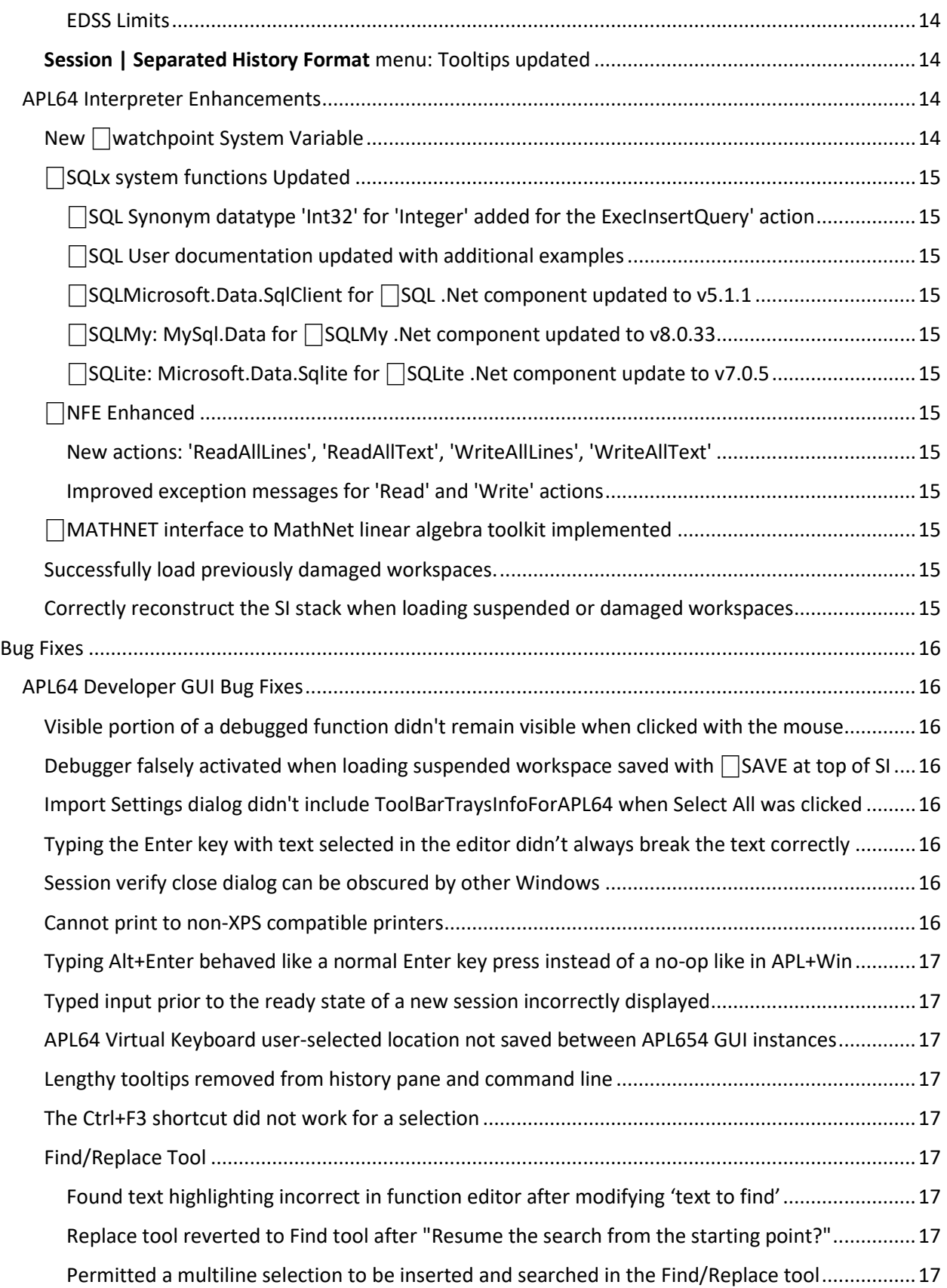

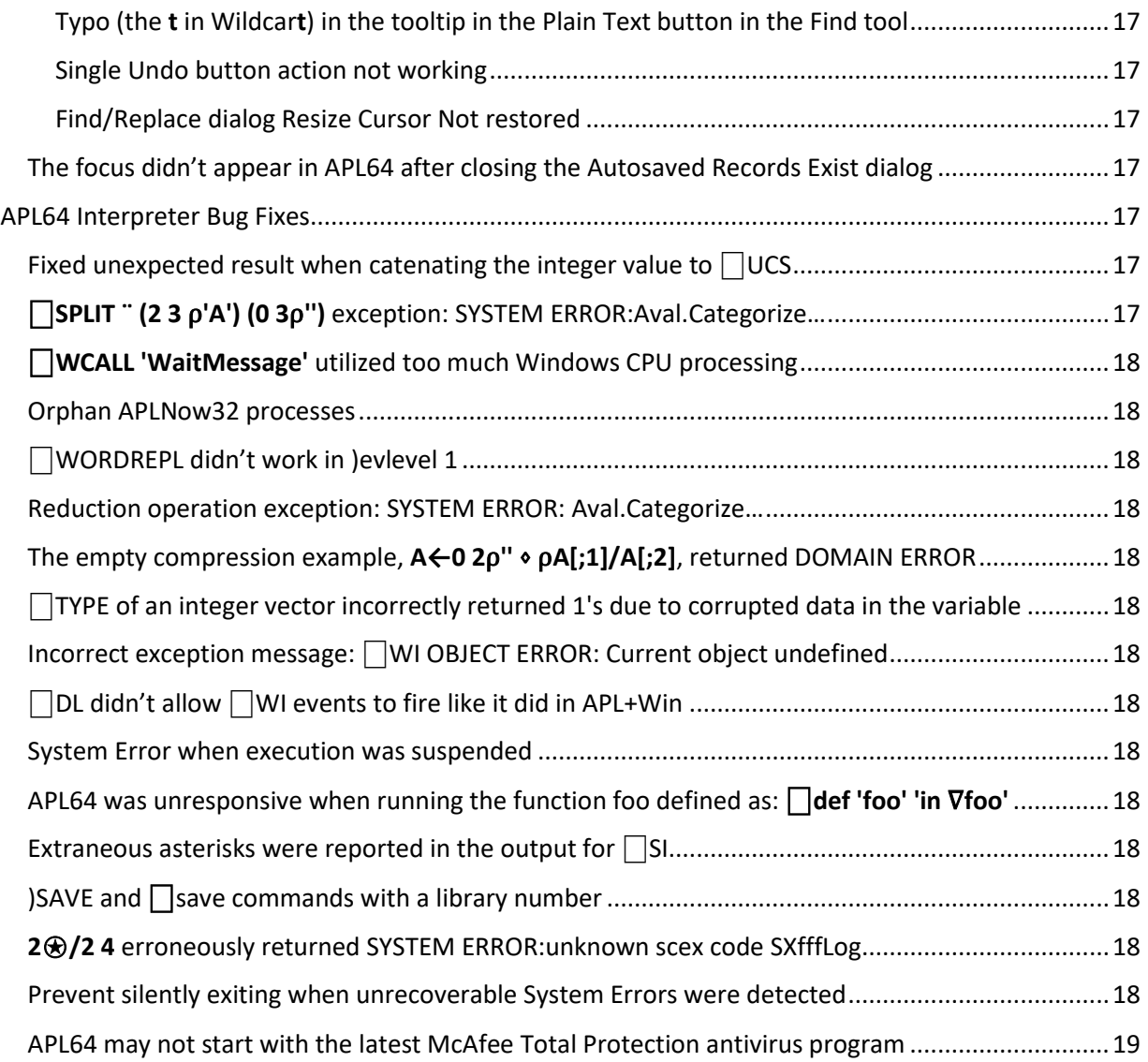

# <span id="page-3-0"></span>**Overview**

This document describes the updates and bug fixes incorporated into this 2023.0.13 production update of APL64.

## <span id="page-3-1"></span>**Enhancements/Changes**

## <span id="page-3-2"></span>APL64 Installer Enhancements

<span id="page-3-3"></span>The APL64 installer now installs the APL+Win fonts

## <span id="page-3-4"></span>APL64 Developer GUI Enhancements

## <span id="page-3-5"></span>Create a Cross Platform Component Utility

An APL64 cross-platform component is a [Nuget package](https://learn.microsoft.com/en-us/nuget/what-is-nuget) containing a [.Net Core assembly](https://learn.microsoft.com/en-us/dotnet/standard/assembly/) which exposes one or more APL64 programmer-defined 'public' functions in the workspace. This package may be used as part of a containing .Net application to support the APL business rules or algorithms of the application. Any .Net programming language may be used to access the APL64 cross-platform component in a hardware and operating system environment which supports Microsoft .Net Standard v2.1.

In APL64, refer to the menu **Help** ∣ **Developer Version GUI** ∣ **Create Cross-Platform Component** for the documentation and the menu **Options | Create .Net Runtime Assembly | Create Cross Platform Component** for the GUI to create the cross platform component.

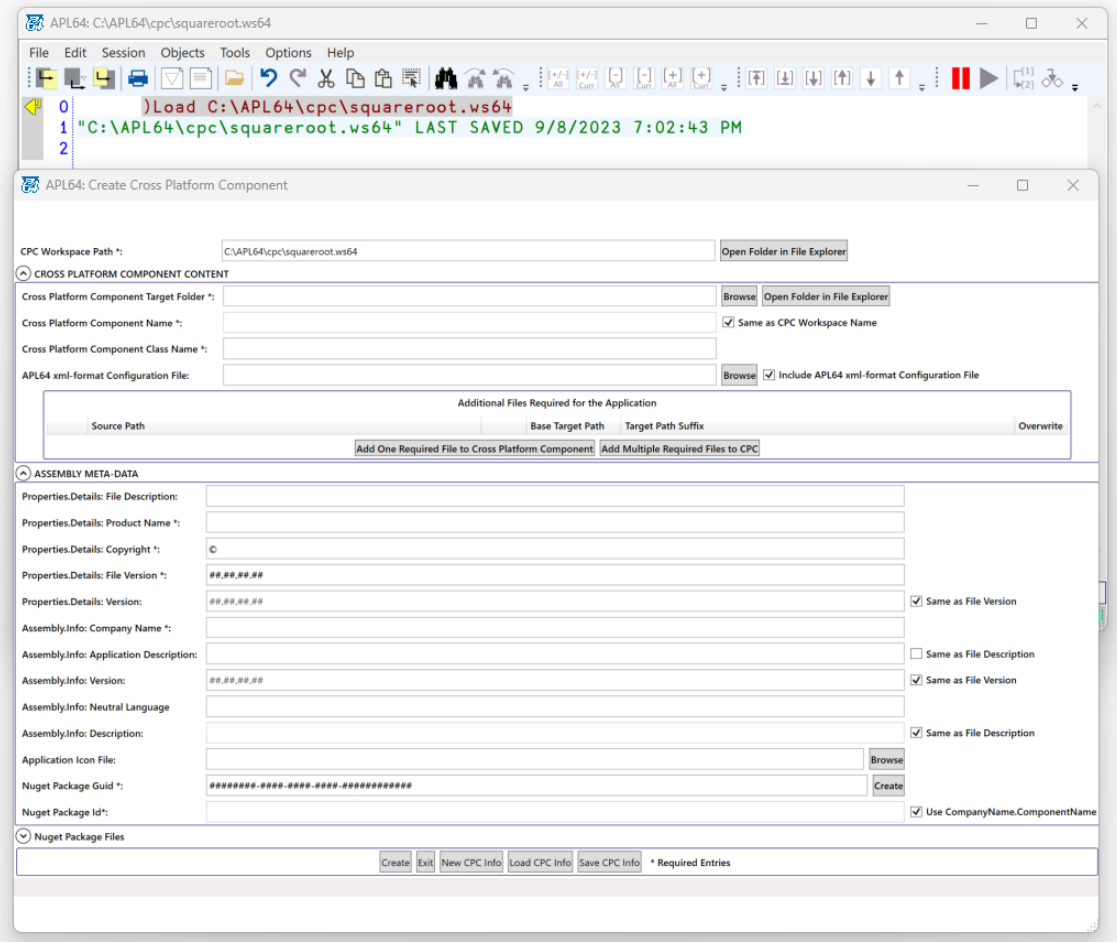

### <span id="page-4-0"></span>New debugging with Watchpoints dialog

The feature is functionally like APL+Win but with an updated modernized GUI interface that is accessed with the menu **Session | Debug | Edit Watchpoints (Ctrl+W).** Refer to the **Debugging with Watchpoints** in the APL64 User Manual for the details.

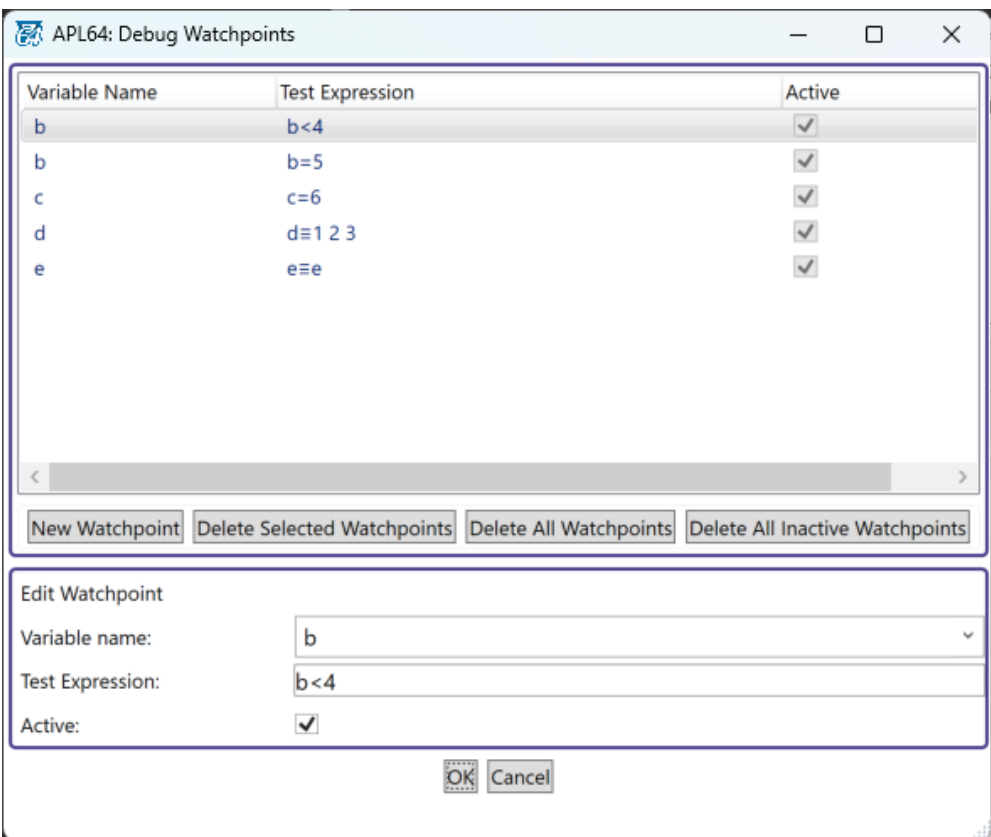

#### <span id="page-5-0"></span>Syntax coloring and margin glyphs supported in editable classic history format

Syntax coloring and left margin glyphs are optionally available in the classic history pane. The new left margin delta glyph (∆) indicates if a line in the classic history has been user-edited, but not executed. The enhancement is configured with the menu **Session | Classic History Format | Show Syntax Coloring When Editable**.

#### **Note**:

- The delta glyph will be displayed in the editable classic history for a blank line inserted with the Ctrl+Enter shortcut.
- The delta glyph will not be displayed in the editable classic history on the last line of the history if that line contains none or only space characters.
- The delta glyph will not be displayed in the editable classic history if a history line is user-edited and immediately executed and the line was not previously a delta line.
- Example: User editing of the output of an APL executable expression

User executes: 2 3ρι6 [Enter] in the classic history pane:

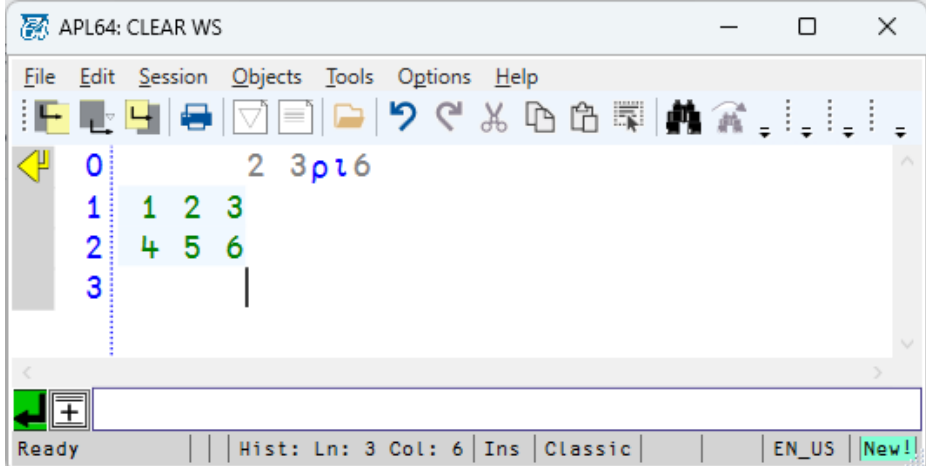

User modifies rows 1 (replace 3 with 4) and 2 (replace 6 with 9). The left margin delta glyph marks rows 1 and 2 as user-edited rows:

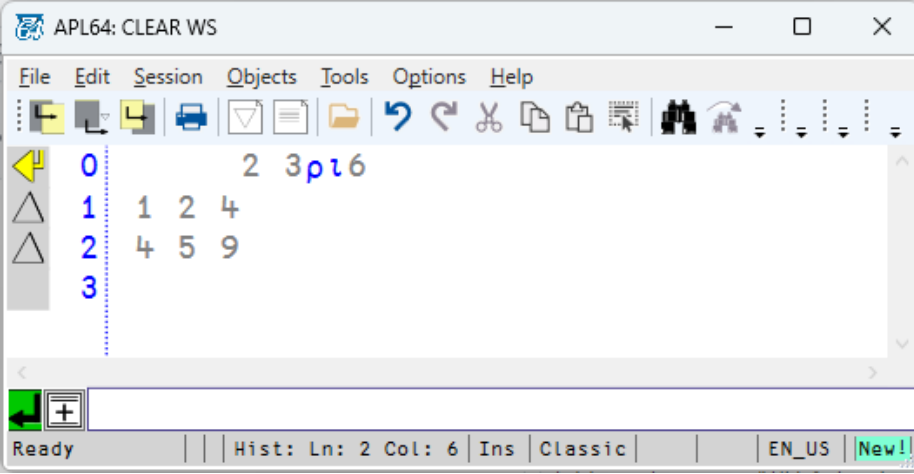

#### <span id="page-6-0"></span>New Inline Comments: ⟃ ⟄

Inline comments are useful for "commenting out" multi-line blocks or inserted annotations in the middle of executable code. Inline comments begin and end with glyphs that look somewhat like sideways lamps: @ ම

These glyphs are typed on the APL64 US keyboard as:

ALT+SHIFT+Z: **@** ALT+SHIFT+X: ⟄

**Note:** The keyboard short-cuts described in this document pertain to the EN-US keyboard definition in APL64. When using a different keyboard definition, some keyboard short-cuts may be different.

Wherever possible the APL glyph locations are the same for all APL64 keyboard definitions. Unlike traditional comments, inline comments can optionally be terminated before the end of line using a closing comment " $\mathbb{D}$ " glyph.

If a single opening comment glyph is used without a closing comment glyph, it behaves like a traditional comment and runs to the end of line:

 10 20 ⟃ 30 40 50 60 10 20

But if you terminate the comment it stops before the end of the line:

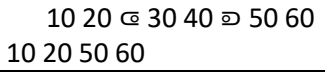

You can also use inline comments to temporarily change part of an APL statement when experimenting or debugging code.

For example, consider the following statement:

(X+Y) Foo A B C D E

You might want to temporarily change this to something like the following

(X+Y) Foo A B T ල $\textcircled{\texttt{D}}$  D E

Where argument C has been temporarily changed to T, but without discarding the original C character in the executable expression.

If you use two or more opening comment glyphs, the comment block can span multiple lines.

If you don't terminate the comment block, it runs to the end of the function, like this:

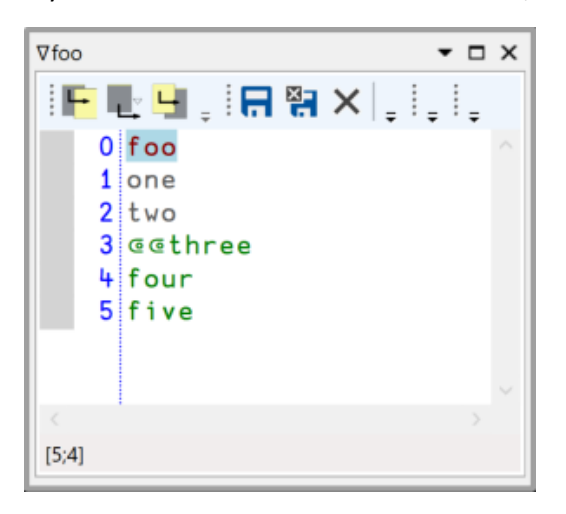

<span id="page-7-0"></span>New Ctrl+F3 keyboard shortcut to search for a token under the caret

This feature is similar to APL+Win where the search is performed on the selection and the token under the caret when there is no selection.

#### <span id="page-8-0"></span>[executed] statement history dialog

<span id="page-8-1"></span>*The [executed] statement history is now retained between APL64 sessions*

<span id="page-8-2"></span>*New Include Imported Exec Stmts option in the Executed Statements History dialog*

Check this option to include executed statements imported from the log file, if any, when the **Exec Stmts** statement type is selected.

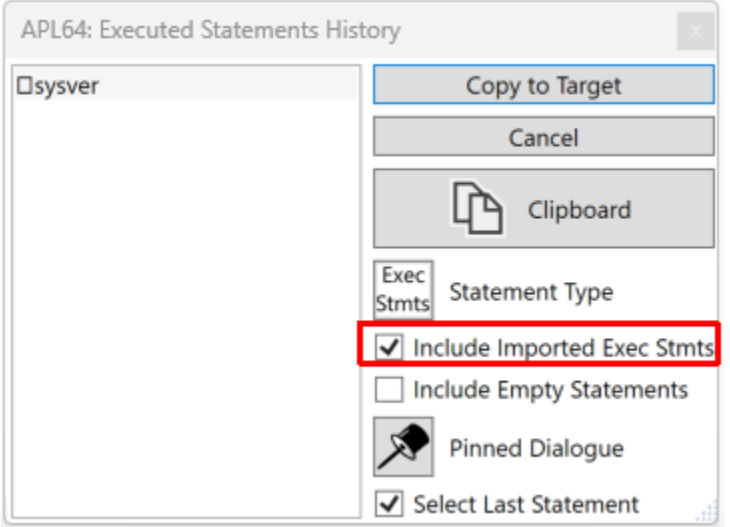

#### <span id="page-8-3"></span>New options available for searching the APL64 user documentation

#### <span id="page-8-4"></span>*Menu Help* ∣ *Search All Documentation with Adobe*

Presents the online document "APL64 Developer Version User Documentation Wide Scope Search" with instructions on using the Advanced Search option in the Adobe Acrobat Reader to search within multiple Adobe documents that are stored on your machine.

#### <span id="page-8-5"></span>*Menu Help* ∣ *Search All Documentation with Google*

Uses the Google search engine to find user-selected text in the APL64 Developer version documentation on the APL64 server:

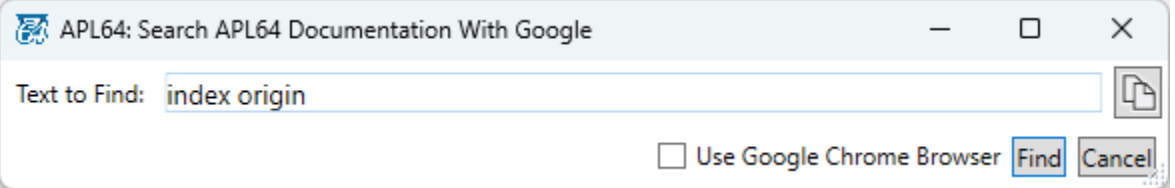

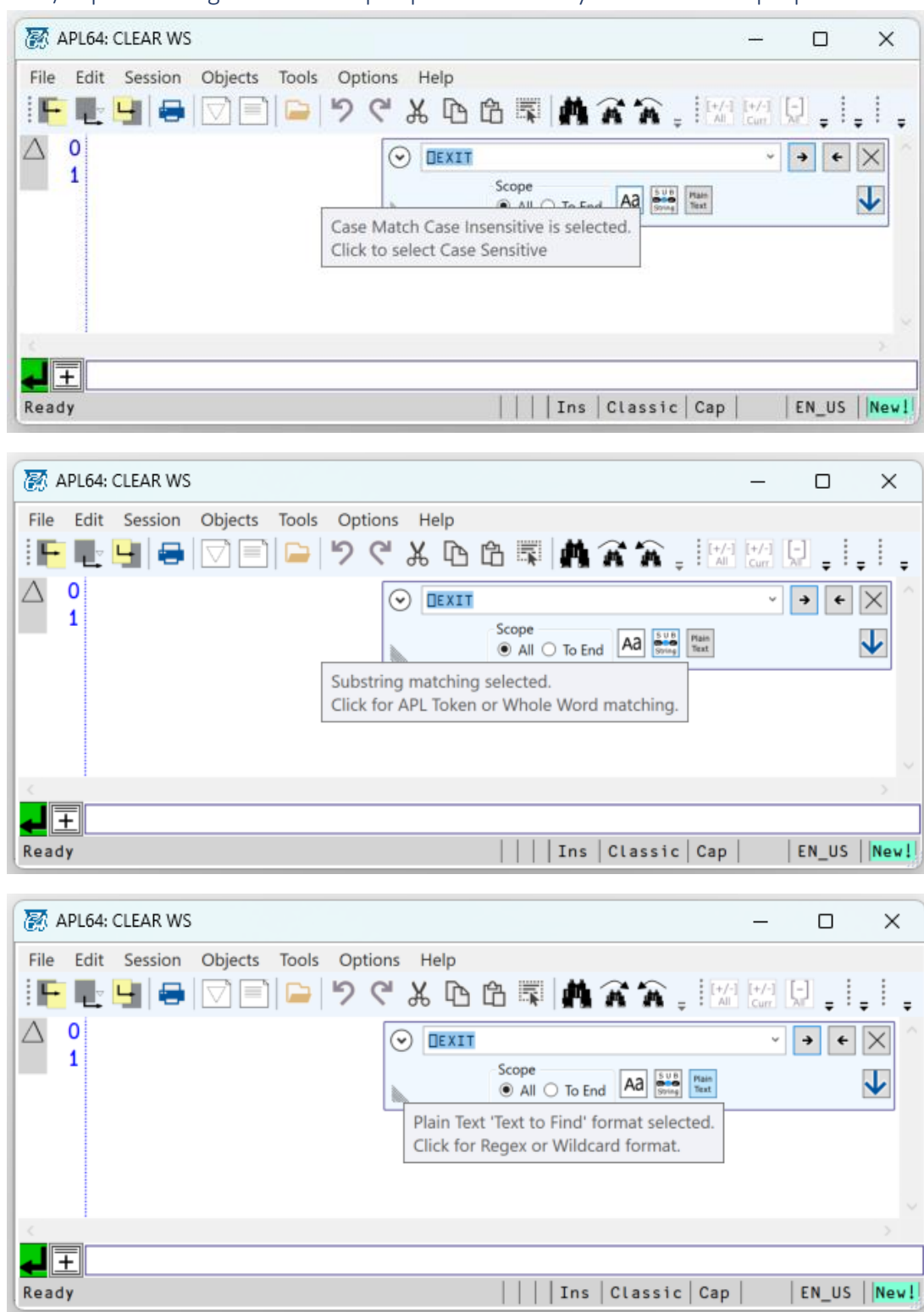

<span id="page-9-0"></span>Find/Replace dialog button tooltips updated to clarify their intended purpose

<span id="page-9-1"></span>The Configure User Tools dialog Listview now supports Delete key actions

#### <span id="page-10-0"></span>Restart immediately when the OK button is clicked in the Apply Defaults Settings dialog

When selecting menu **Session | Configuration Settings | Apply Default Settings**, and clicking OK in the Apply Defaults Dialog, APL64 will immediately restart even with the menu **Session | Confirm Exit** setting is checked.

#### <span id="page-10-1"></span>Editing large functions performance improved

Eliminated sluggishness in function editor for large functions with thousands of rows of code.

#### <span id="page-10-2"></span>Session Log loading performance improved

Eliminated the sluggishness in the history at startup when loading a very large session log.

## <span id="page-10-3"></span> $|EDSS|$  and  $|EDSS|$

#### <span id="page-10-4"></span>*New Find and Replace dialog*

The Ctrl+F keyboard shortcut now displays the Excel-like Find and Replace dialog of SpreadsheetGear. **Note**: As with Microsoft Excel, F3 and shift+F3 do not perform the actions find next and find previous, respectively.

![](_page_10_Picture_88.jpeg)

![](_page_12_Picture_54.jpeg)

### <span id="page-12-0"></span>*New Import worksheet and Export data to variable actions*

This toolbar button selects the worksheet to import from an existing workbook.

 $\leftrightarrow$  This toolbar button exports the data in the active worksheet as an APL variable to the workspace.

#### <span id="page-12-1"></span>*New Undo and Redo actions*

The undo  $\Box$  and redo  $\Box$  actions for the most recent cell edits in the active workbook are supported. They're accessible from the toolbar buttons, identified in the red rectangle in the image below, and keyboard shortcut keys, Ctrl+Z and Ctrl+Y, respectively.

![](_page_12_Picture_55.jpeg)

#### <span id="page-13-0"></span>*New context menu items implemented*

- Go To…
- Find and Replace…
- Workbook Designer…

![](_page_13_Picture_85.jpeg)

<span id="page-13-1"></span>*Use Autofit for worksheet rows*

#### <span id="page-13-2"></span>*EDSS Limits*

The maximum number of worksheets, columns and rows are the same as Microsoft Excel.

## <span id="page-13-3"></span>Session | Separated History Format menu: Tooltips updated

#### <span id="page-13-4"></span>APL64 Interpreter Enhancements

<span id="page-13-5"></span>New □watchpoint System Variable

Watch points are maintained in a system variable  $\Box$ watchpoints. Refer to the **Debugging with Watchpoints** in the APL64 User Manual for the details.

## <span id="page-14-0"></span>□SQLx system functions Updated

<span id="page-14-4"></span><span id="page-14-3"></span><span id="page-14-2"></span><span id="page-14-1"></span>⎕*SQL Synonym datatype 'Int32' for 'Integer' added for the ExecInsertQuery' action* ⎕*SQL User documentation updated with additional examples* ⎕*SQLMicrosoft.Data.SqlClient for* ⎕*SQL .Net component updated to v5.1.1* ⎕*SQLMy: MySql.Data for* ⎕*SQLMy .Net component updated to v8.0.33* ⎕*SQLite: Microsoft.Data.Sqlite for* ⎕*SQLite .Net component update to v7.0.5*

<span id="page-14-7"></span><span id="page-14-6"></span><span id="page-14-5"></span>⎕NFE Enhanced *New actions: 'ReadAllLines', 'ReadAllText', 'WriteAllLines', 'WriteAllText'*

<span id="page-14-8"></span>*Improved exception messages for 'Read' and 'Write' actions*

<span id="page-14-9"></span>⎕MATHNET interface to MathNet linear algebra toolkit implemented Refer to Help | APL Language | Using □MATHNET for details

<span id="page-14-10"></span>Successfully load previously damaged workspaces.

<span id="page-14-11"></span>Correctly reconstruct the SI stack when loading suspended or damaged workspaces This especially pertain to workspaces that included  $\Box$ WI,  $\Box$ NI,  $\Box$ WCALL callouts or callbacks suspended on the SI stack

# <span id="page-15-0"></span>**Bug Fixes**

### <span id="page-15-1"></span>APL64 Developer GUI Bug Fixes

<span id="page-15-2"></span>Visible portion of a debugged function didn't remain visible when clicked with the mouse

<span id="page-15-3"></span>Debugger falsely activated when loading suspended workspace saved with  $\Box$ SAVE at top of SI

<span id="page-15-4"></span>Import Settings dialog didn't include ToolBarTraysInfoForAPL64 when Select All was clicked

<span id="page-15-5"></span>Typing the Enter key with text selected in the editor didn't always break the text correctly

#### <span id="page-15-6"></span>Session verify close dialog can be obscured by other Windows

Refer to the new menu **Session | Exit Confirmation Options | Confirm Exit MessageBox Location is checked Default Desktop** was added. Leave this unchecked if you observe this problem.

![](_page_15_Picture_97.jpeg)

#### <span id="page-15-7"></span>Cannot print to non-XPS compatible printers

APL64 could stop responding when printing to printers like the deprecated HP LaserJet Pro M201 and HP 8600 series printers. APL64 will now provide the user the option to continue or cancel printing:

![](_page_15_Picture_98.jpeg)

If the user clicks OK to continue printing, APL64 will explicitly paginate the document to be printed and transmit it to the user selected printer with one or more of the following conditions:

- Printing performance for large documents may be reduced
- Glyphs which are not supported by the printer-embedded fonts may not be rendered correctly

• The temporary file containing the paginated document cannot be automatically deleted

<span id="page-16-0"></span>Typing Alt+Enter behaved like a normal Enter key press instead of a no-op like in APL+Win

<span id="page-16-1"></span>Typed input prior to the ready state of a new session incorrectly displayed When a new APL64 Developer GUI instance is being initialized, user typed input was partially displayed in the classic history pane and the command line.

<span id="page-16-2"></span>APL64 Virtual Keyboard user-selected location not saved between APL654 GUI instances

<span id="page-16-3"></span>Lengthy tooltips removed from history pane and command line

<span id="page-16-4"></span>The Ctrl+F3 shortcut did not work for a selection

<span id="page-16-6"></span><span id="page-16-5"></span>Find/Replace Tool *Found text highlighting incorrect in function editor after modifying 'text to find'*

<span id="page-16-7"></span>*Replace tool reverted to Find tool after "Resume the search from the starting point?"*

<span id="page-16-8"></span>*Permitted a multiline selection to be inserted and searched in the Find/Replace tool*

<span id="page-16-9"></span>*Typo (the t in Wildcart) in the tooltip in the Plain Text button in the Find tool*

<span id="page-16-10"></span>*Single Undo button action not working*

#### <span id="page-16-11"></span>*Find/Replace dialog Resize Cursor Not restored*

When modifying the width of the find/replace tool window, the double-ended horizontal arrow cursor is not properly restored when the mouse pointer is not on the grip control.

<span id="page-16-12"></span>The focus didn't appear in APL64 after closing the Autosaved Records Exist dialog

<span id="page-16-14"></span><span id="page-16-13"></span>APL64 Interpreter Bug Fixes Fixed unexpected result when catenating the integer value to  $\Box$ UCS

<span id="page-16-15"></span>⎕SPLIT ¨ (2 3 ⍴'A') (0 3⍴'') exception: SYSTEM ERROR:Aval.Categorize…

©APLNow LLC – All Rights Reserved - 12/13/2023 - Page#: 17

## <span id="page-17-0"></span>⎕WCALL 'WaitMessage' utilized too much Windows CPU processing

#### <span id="page-17-1"></span>Orphan APLNow32 processes

Orphan APLNow32 processes appeared in the Windows Task Manager after exiting APL64 with active  $\Box$ wi forms opened

<span id="page-17-2"></span>⎕WORDREPL didn't work in )evlevel 1

<span id="page-17-3"></span>Reduction operation exception: SYSTEM ERROR: Aval.Categorize…

<span id="page-17-4"></span>The empty compression example, A←0 2p" • pA[;1]/A[;2], returned DOMAIN ERROR

<span id="page-17-5"></span> $\Box$ TYPE of an integer vector incorrectly returned 1's due to corrupted data in the variable

<span id="page-17-6"></span>Incorrect exception message: ⎕WI OBJECT ERROR: Current object undefined

<span id="page-17-7"></span> $\Box$ DL didn't allow  $\Box$ WI events to fire like it did in APL+Win

#### <span id="page-17-8"></span>System Error when execution was suspended

Execution was suspended during a For loop, saved in a workspace and the workspace was loaded. A System Error occurred when function execution was resumed.

<span id="page-17-9"></span>APL64 was unresponsive when running the function foo defined as: **|def 'foo' 'in Vfoo'** 

<span id="page-17-10"></span>Extraneous asterisks were reported in the output for  $\vert$  |SI

<span id="page-17-11"></span>)SAVE and  $\Box$ save commands with a library number Executing the )SAVE or  $\Box$ save commands with a library number sometimes didn't include the library number in the reported  $\Box$  WSID or APL64 session's caption

<span id="page-17-12"></span>2<sup>o</sup>/2 4 erroneously returned SYSTEM ERROR: unknown scex code SXfffLog

<span id="page-17-13"></span>Prevent silently exiting when unrecoverable System Errors were detected APL64 now will remain running and attempt to report these failures in the Windows Event Viewer.

## <span id="page-18-0"></span>APL64 may not start with the latest McAfee Total Protection antivirus program

The antivirus program falsely detected the file, APL64.dll, a threat and quarantined it, preventing APL64 from starting.